# UDC2800 Universal Digital Limit Controller Quick Start Guide

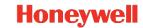

# **Getting started**

When start up the controller for the first time, it is required to enter the initial password and a new password. The initial password is 1234.

# Overview

This document is a quick start guide for the UDC2800 Limit controller. For detailed instructions, see UDC2800 Limit Controller Product Manual.

To Download the Product Manual

- 1. In a web browser, enter <a href="https://process.honeywell.com/us/en/support/product-documents-downloads">https://process.honeywell.com/us/en/support/product-documents-downloads</a>, and log in.

  If you are a new user, register at this website first.
- 2. In the Search box, enter UDC2800 Limit Control Product Manual (#51-52-25-165), and click the Search icon.
- 3. Select DOCUMENT TYPE & PRODUCT filters if required. The all search Results page appears with the search results.
- 4. Click the package to download it.

# **Model Number Interpretation**

Write your controller's model number in the spaces provided below and circle the corresponding items in each table. This information will also be useful when you wire your controller.

- $\bullet \quad \text{Select the desired Key Number. The arrow to the right marks the selection available.}\\$
- Make the desired selections from Table I to Table VI. A dot '' denotes availability.

| Key Number | I | П | III | IV | V | VI |
|------------|---|---|-----|----|---|----|
|            |   |   |     |    |   | _  |

## Key Number – UDC2800 Single Loop Controller

| Description                                          | Selection |
|------------------------------------------------------|-----------|
| Digital Controller for use with 100 to 240 Vac Power | DC2800    |
| Digital Controller for use with 24 Vac/dc Power      | DC2900    |

| Availabilit | Availability |  |
|-------------|--------------|--|
| 1           |              |  |
|             | 1            |  |

## Table I - Specify Control Output and/or Alarms

| Output #1          | Current Output (4 to 20ma, 0 to 20ma)                        | C _ | • | • |
|--------------------|--------------------------------------------------------------|-----|---|---|
|                    | Electro Mechanical Relay (5 Amp Form C)                      | E_  | • | • |
|                    | Open Collector transistor output                             | T_  | • | • |
|                    | Dual 2 Amp Relays (Both are Form A) (Heat/Cool Applications) | R_  | • | • |
| Output #2 and      | No Additional Outputs or Alarms                              | _0  | • | • |
| Alarm #1 or Alarms | One Alarm Relay Only                                         | _B  | • | • |
| 1 and 2            | E-M Relay (5 Amp Form C) Plus Alarm 1 (5 Amp Form C Relay)   |     | • | • |
|                    | Open Collector Plus Alarm 1 (5 Amp Form C Relay)             | _T  | • | • |

#### Table II – Communications and Software

| Communications | None                                                | 0   | • |  |
|----------------|-----------------------------------------------------|-----|---|--|
|                | Auxiliary Output/Digital Input (1 Aux and 1 DI)     | 1   | • |  |
|                | RS-485 Modbus Plus Auxiliary Output/Digital Input   | 2   | • |  |
|                | 10/100M Base-T Ethernet (Modbus RTU) Plus Auxiliary | 3   | • |  |
|                | Output/Digital Inputs                               |     |   |  |
| Software       | ware Limit Controller                               |     | • |  |
|                | Standard Software                                   |     | • |  |
|                | Standard S/W and Set Point Programming              | _F_ | • |  |
| Future options | None                                                | 0   | • |  |

## Table III – Input 1 and Input 2

| TC, RTD, mV, 0-5V, 1-5V, 0-10V                                       | 1                                                                                                    |
|----------------------------------------------------------------------|----------------------------------------------------------------------------------------------------|
| TC, RTU, mV, 0-5V, 1-5V, 0-10V, 0-20mA, 4-20mA                       | 2                                                                                                    |
| None                                                                 | _00                                                                                                    |
| TC, RTD, mV, 0-5V, 1-5V, 0-10V                                       | _10                                                                                                    |
| TC, RTD, mV, 0-5V, 1-5V, 0-10V, 0-20mA, 4-20mA                       | _20                                                                                                    |
| Slidewire Input for Position Proportional (Required 2 Relay Outputs) | _40                                                                                                    |
| Carbon, Oxygen or Dewpoint (Provide 2 Inputs)                        | _60                                                                                                    |
|                                                                      | TC, RTU, mV, 0-5V, 1-5V, 0-10V, 0-20mA, 4-20mA  None  TC, RTD, mV, 0-5V, 1-5V, 0-10V  TC, RTD, mV, 0-5V, 1-5V, 0-10V, 0-20mA, 4-20mA  Slidewire Input for Position Proportional (Required 2 Relay Outputs) |

| •      | •      |
|--------|--------|
| •      | •      |
| •      | •      |
| •      | •      |
| •      | •      |
| А      | А      |
| A<br>b | A<br>B |
|        |        |

## Table IV - Options

| Approvals      | CE (Standard)                                                  | 0   |
|----------------|----------------------------------------------------------------|-----|
|                | CE, UL and CSA                                                 | 1   |
|                | CE, UL and CSA and FM (Limit Controller)                       | 2   |
| Tags           | None                                                           | _0_ |
|                | Stainless Steel Customer ID Tag – 3 lines w/22 characters/line | _T_ |
| Future options | None                                                           | 0   |

# d d

## Table V - Documentation

| Documents   | Quick Start Guide - English        | 0_  |
|-------------|------------------------------------|-----|
| Certificate | None                               | _0  |
|             | Certificate of Conformance (F3391) | _ C |

| • | • |
|---|---|
| • | • |
|   |   |

## Table VI - Extended Warranty

| Extended Warranty | None                                | 0 |
|-------------------|-------------------------------------|---|
|                   | Extended Warranty Additional 1 year | 1 |
|                   | Extended Warranty Additional 2 year | 2 |

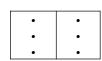

# Dimensions and Mounting

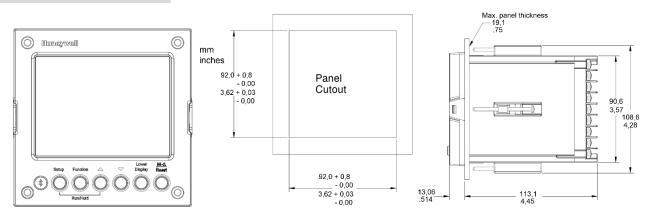

# Wiring

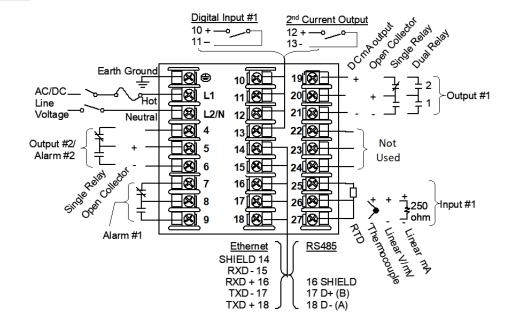

**Attention**: It is recommended to set up an uninterrupted power supply to avoid fluctuations on the device power line, as such fluctuations may cause device availability issues.

# UDC2800 Universal Digital Limit Controller Quick Start Guide

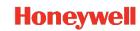

# **Configuration Procedure**

| Step | Operation                       | Press                                       | Result                                                                                                    |
|------|---------------------------------|---------------------------------------------|----------------------------------------------------------------------------------------------------|
| 1    | Enter Set Up Mode               | Setup key                                   | Enter in the first set up group, Security.                                                                                                    |
| 2    | Select any Set Up group         | Setup key or Increment<br>or Decrement keys | Sequentially displays the other set up groups shown in the prompt hierarchy.  See Configuration Record Sheet for prompts.  You can also use the Increment or Decrement keys to scan the set up groups in both directions. Stop at the set up group tile that describes the group of parameters you want to configure. Then proceed to the next step. |
|      |                                 | Function key                                | Enter in the first function prompt of the selected set up group.                                                                                                    |
| 3    | Select a Function parameter     | Increment or<br>Decrement keys              | Press Increment or Decrement keys to display the other function prompts of the selected set up group. Stop at the function prompt that you want to change.                                                                                                    |
|      |                                 | Function key                                | Enter in the value or selection of the selected function prompt.                                                                                                    |
| 4    | Change the Value or Selection   | Increment or<br>Decrement keys              | Increment or decrement the value or selection that appears for the selected function prompt.                                                                                                    |
|      |                                 |                                             | You can press the Increment and Decrement keys at the same time to move the current editable digit one step left.                                                                                                    |
| 5    | Enter the Value or<br>Selection | Function key                                | Enter value or selection made into memory.                                                                                                    |
| 6    | Exit Configuration              | Lower Display key                           | Exit the set up mode and returns to the main screen.                                                                                                    |

# **Configuration Record Sheet**

Enter the value or selection for each prompt on this sheet so you will have a record of how your controller was configured.

| Group Prompt            | Function Prompt                                                                                                    | Value or<br>Selection | Factory<br>Setting                                      | Group Prompt | Function Prompt                                                                                                    | Value or<br>Selection | Factory<br>Setting                                                   |
|-------------------------|----------------------------------------------------------------------------------------------------|-----------------------|---------------------------------------------------------|--------------|----------------------------------------------------------------------------------------------------|-----------------------|----------------------------------------------------------------------|
| Security  Limit Control | Password Lockout FM version Restore Settings Restore* Change Password Low or High Limit Power Up Status SP High Limit          |                       | O Calibration Disable Disable Disable High Limit Normal | Alarms       | A1S1 Type A1S1 Value A1S1 State A1S1 Delay A1S1 Hysteresis A1S2 Type A1S2 Value A1S2 State A1S2 Delay A1S2 Hysteresis |                       | None<br>90<br>High Alarm<br>0<br>0.1<br>None<br>10<br>Low Alarm<br>0 |
| Input1                  | SP Low Limit Input 1 Type Input 1 Transmitter Input 1 High Value Input 1 Low Value Input 1 Bias Input 1 Filter Input 1 Burnout |                       | O O O-10 mV Linear 1000 O O I No Burnout                |              | A2S1 Type A2S1 Value A2S1 State A2S1 Delay A2S1 Hysteresis A2S2 Type A2S2 Value A2S2 State A2S2 Delay                 |                       | None 95 High Alarm 0 0.1 None 5 Low Alarm                            |
| Options                 | Auxiliary Output<br>DI 1 Function                                                                                              |                       | Disable<br>None                                         |              | A2S2 Hysteresis<br>Alarm Output 1<br>Alarm Blocking                                                                   |                       | 0.1<br>Non Latching<br>Disable                                       |
| Display                 | Decimal Digits Temperature Unit Language TC Diagnostics Theme                                                                  |                       | None<br>None<br>English<br>Enable<br>White/Black        |              | AO/CO Diagnostic                                                                                                    |                       | Disable                                                              |

# **Configuration Record Sheet**

| Group Prompt                  | Function Prompt       | Value or Selection | Factory Setting  |
|-------------------------------|-----------------------|--------------------|------------------|
| Communication                 | Bluetooth Function    |                    | Disable          |
|                               | Bluetooth ID          |                    | UXXXXXXX         |
|                               | Bluetooth MAC Address |                    | XX:XX:XX:XX:XX   |
|                               | Communication Type    |                    | Disable          |
|                               | Modbus Address        |                    | 3                |
|                               | Baud Rate             |                    | 19200            |
|                               | Response Delay        |                    | 1                |
|                               | Word Order for Float  |                    | FPB0123          |
|                               | Ethernet Address      |                    | 10.0.0.2         |
|                               | Subnet Mask Address   |                    | 255.255.255.0    |
|                               | Default Gateway       |                    | 0.0.0.0          |
|                               | Shed Function         |                    | Disable          |
|                               | Shed Time             |                    | 30               |
|                               | Shed Mode             |                    | Last Mode        |
|                               | Shed SP Recall        |                    | To Local SP      |
|                               | Computer SP Unit      |                    | Engineering Unit |
|                               | Local Loopback        |                    | Disable          |
| Communication with RS485      | Bluetooth Function    |                    | Disable          |
| board (Accessible via         | Bluetooth ID          |                    | UXXXXXXX         |
| Communication set up group or | Bluetooth MAC Address |                    | XX:XX:XX:XX:XX   |
| Honeywell EasySet)            | Communication Type    |                    | Disable          |
|                               | Modbus Address        |                    | 3                |
|                               | Baud Rate             |                    | 19200            |
|                               | Response Delay        |                    | 1                |
|                               | Word Order for Float  |                    | FP B 0123        |
|                               | Shed Function         |                    | Disable          |
|                               | Shed Time             |                    | 30               |
|                               | Shed Mode             |                    | Last Mode        |
|                               | Shed SP Recall        |                    | To Local SP      |
|                               | Computer SP Unit      |                    | Engineering Unit |
|                               | Computer SP Ratio     |                    | 1.00             |
|                               | Computer SP Bias      |                    | 0                |
|                               | Local Loopback        |                    | Disable          |
| Communication with Ethernet   | Bluetooth Function    |                    | Disable          |
| board (Accessible via         | Bluetooth ID          |                    | UXXXXXXX         |
| Communication set up group or | Bluetooth MAC Address |                    | XX:XX:XX:XX:XX   |
| Honeywell EasySet)            | Communication Type    |                    | Disable          |
|                               | Modbus Address        |                    | 3                |
|                               | Baud Rate             |                    | 19200            |
|                               | Response Delay        |                    | 1                |
|                               | Word Order for Float  |                    | FP B 0123        |
|                               | Ethernet Address      |                    | 10.0.0.2         |
|                               | Subnet Mask Address   |                    | 255.255.255.0    |
|                               | Default Gateway       |                    | 0.0.0.0          |
|                               | Shed Function         |                    | Disable          |
|                               | Shed Time             |                    | 30               |
|                               | Shed Mode             |                    | Last Mode        |
|                               | Shed SP Recall        |                    | To Local SP      |
|                               | Computer SP Unit      |                    | Engineering Unit |
|                               | Computer SP Ratio     |                    | 1.00             |
|                               | Computer SP Bias      |                    | 0                |
| Status                        | Software Version      | Read only          |                  |
|                               |                       |                    |                  |

51-52-25-166, Revision 1.0 November 2022

# UDC2800 Universal Digital Limit Controller Quick Start Guide

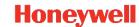

# Start Up Procedure for Operation

It is required to enter the initial password and a new password when start up the controller for the first time. The initial password is 1234. For more information of interface displays, see "Function of displays" in *UDC2800 Product Manual*.

| Step | Operation                | Press                          | Result                                                                                              |
|------|--------------------------|--------------------------------|----------------------------------------------------------------------------------------------------|
| 3    | Enter the Local Setpoint | Lower Display key              | Until the required "SP" and the Local Setpoint Value are displayed.                                 |
|      |                          | Increment or<br>Decrement keys | To adjust the local setpoint to the value at which you want the process variable maintained.        |
|      |                          |                                | <b>Attention</b> : The local setpoint 1 cannot be changed if the Setpoint Ramp function is running. |

# Setpoints

You can configure the following setpoints for the UDC2800 controller.

A Single Local Setpoint

## Changing the Setpoint value

| Step                                             | Operation         | Press           | Result                                                                              |
|--------------------------------------------------|-------------------|-----------------|-------------------------------------------------------------------------------------|
| Select the Setpoint Low Display key Until you se |                   | Low Display key | Until you see:                                                                      |
| 1                                                |                   |                 | Lower Display = SP                                                                  |
|                                                  | Adjust the Output | Increment or    | To change the Local Setpoint to the value at which you want the process maintained. |
|                                                  |                   | Decrement keys  | The display "blinks" if you attempt to enter setpoint values beyond the high and    |
| 2                                                |                   |                 | low limits.                                                                         |
|                                                  |                   |                 | The configured setpoint will be stored immediately.                                 |

# Viewing the operating parameters

Under the main screen, press the Lower Display key to scroll through the operating parameters listed in table below. The lower display will show only those parameters and their values that apply to your specific model.

| Lower Display | Description                                                                                                    |
|---------------|----------------------------------------------------------------------------------------------------|
| SP XXXX.XXX   | Local Setpoint #1, appears when Control Algorithm is configured as ANY algorithm except Disable in the Algorithms set up group. |
|               | It also appears for current setpoint when using SP Ramp.                                                                        |
| CSP XXXX.XXX  | Computer Setpoint, when SP is in override.                                                                                      |
|               | In the <b>Algorithms</b> set up group, configure <b>Control Algorithm</b> as ANY algorithm except Disable.                      |
|               | In the Communication set up group, enable Shed Function. And CSP is successfully override by SP override through Modbus.        |

## **Notices**

This document contains Honeywell proprietary information. Information contained herein is to be used solely for the purpose submitted, and no part of this document or its contents shall be reproduced, published, or disclosed to a third party without the express permission of Honeywell International Sarl

While this information is presented in good faith and believed to be accurate, Honeywell disclaims the implied warranties of merchantability

and fitness for a purpose and makes no express warranties except as may be stated in its written agreement with and for its customer.

In no event is Honeywell liable to anyone for any direct, special, or consequential damages. The information and specifications in this document are subject to change without notice.

Copyright 2022 - Honeywell International Sàrl

#### **Trademarks**

Honeywell®, Experion®, PlantScape®, SafeBrowse®, and TotalPlant® are registered trademarks of Honeywell International, Inc.

Other brand or product names are trademarks of their respective owners.

#### Other trademarks

Microsoft and SQL Server are either registered trademarks or trademarks of Microsoft Corporation in the United States and/or other countries

Trademarks that appear in this document are used only to the benefit of the trademark owner, with no intention of trademark infringement.

#### Third-party licenses

This product may contain or be derived from materials, including software, of third parties. The third party materials may be subject to licenses, notices, restrictions and obligations imposed by the licensor. The licenses, notices, restrictions and obligations, if any, may be found in the materials accompanying the product, in the documents or files accompanying such third party materials, in a file named third\_party\_licenses on the media containing the product, or at <a href="http://www.honeywell.com/en-us/privacy-statement">http://www.honeywell.com/en-us/privacy-statement</a>.

#### Support

For support, contact your local Honeywell Process Solutions Customer Contact Center (CCC). To find your local CCC visit the website, https://www.honeywellprocess.com/en-US/contactus/customer-support-contacts/Pages/default.aspx.

#### How to report a security vulnerability

For the purpose of submission, a security vulnerability is defined as a software defect or weakness that can be exploited to reduce the operational or security capabilities of the software.

Honeywell investigates all reports of security vulnerabilities affecting Honeywell products and services.

To report a potential security vulnerability against any Honeywell product, please follow the instructions at: <a href="https://www.honeywell.com/en-us/product-security">https://www.honeywell.com/en-us/product-security</a>.

## Documentation feedback

 $You \ can \ find \ the \ most \ up-to-date \ documents \ on \ the \ Honeywell \ Process \ Solutions \ Support \ website \ at: \ \underline{www.honeywell.process.com}.$ 

 $If you have comments about Honeywell Process Solutions documentation, send your feedback to: \\ \underline{hpsdocs@Honeywell.com}$ 

Use this email address to provide feedback, or to report errors and omissions in the documentation. For immediate help with a technical problem, contact HPS Technical Support through your local Customer Contact Center, or by raising a support request on the Honeywell Process Solutions Support website.

# Training classes

Honeywell holds technical training classes that are taught by process control systems experts. For more information about these classes, contact your Honeywell representative, or see <a href="http://www.automationcollege.com">http://www.automationcollege.com</a>.

## **Factory Information**

Company Name: HONEYWELL System Sensor de Mexico, S. de R.L. de C.V.

Company Address: Avenida Miguel De La Madrid, #8102 Colonia Lote Bravo Ciudad Juarez, Chihuahua, C.P. 32695, México